## Connect to BYOD Wireless Android

This network in is intended for personal devices

Please use the following steps to connect an Android device to the Bring Your Own Device (BYOD) Network.

Select the BYOD network at your school e.g. CSS BYOD

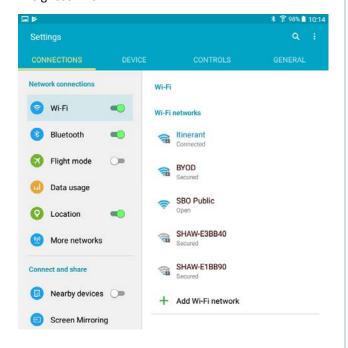

**■ 🗔**  📂 **≱** 🛜 98% 🗎 10:14 Match the setting below in the authentication window that pops up **EAP Method: PEAP** BYOD Network connec Phase 2 Authentication: MSCHAPV2 EAP method Wi-Fi PEAP **CA Certificate:** Unspecified Phase 2 authentication Bluetoo MSCHAPV2 CA certificate Identity: Enter your username it is the Flight m (unspecified) same as you use for Printing and Identity Data usa OwnCloud Anonymous identity Location Annonymous Identity: Leave this blank Enter password More ne Password: Enter your password it is the same as you use for Printing and Show password Connect and sh OwnCloud Show advanced options Nearby o CANCEL CONNECT Click Connect Screen Mirroring 1 2<sup>@</sup> 3 4 5° 6 78 8 9 0 Del i q е r t u 0 р Welcome the to the BYOD network! Your device should now remember the network and

automatically rejoin in the future.